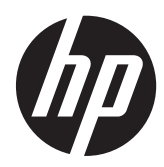

Mise en route

HP – Systèmes pour la vente au détail

© Copyright 2012, 2013 Hewlett-Packard Development Company, L.P. Les informations contenues dans le présent document peuvent faire l'objet de modifications sans préavis.

Microsoft et Windows sont des marques déposées aux États-Unis par le groupe de sociétés Microsoft.

Les informations contenues dans le présent document peuvent faire l'objet de modifications sans préavis. Les seules garanties applicables aux produits et services HP sont énoncées dans les déclarations de garantie expresse jointes à ces produits et services. Aucune partie du présent document ne saurait être interprétée comme une garantie supplémentaire. HP ne saurait être tenu responsable des éventuelles erreurs techniques ou d'édition contenues dans ce guide, ni des omissions.

Mise en route

HP – Systèmes pour la vente au détail

Première édition : mai 2012

Deuxième édition : Décembre 2013

Référence du document : 697963-052

#### **Informations sur le produit**

Ce guide décrit les fonctionnalités qui sont communes à la plupart des modèles. Certaines fonctions peuvent ne pas être disponibles sur votre ordinateur.

Toutes les fonctionnalités ne sont pas disponibles dans toutes les éditions de Windows 8. Cet ordinateur peut nécessiter une mise à niveau, l'achat de matériel, de pilotes et/ou de logiciels pour tirer pleinement parti des fonctionnalités de Windows 8. Pour plus de détails, reportezvous à la section <http://www.microsoft.com>.

Cet ordinateur peut nécessiter une mise à niveau, l'achat de nouveau matériel et/ou d'un lecteur de DVD pour installer le système d'exploitation Windows 7 et profiter de toutes ses fonctionnalités. Pour plus de détails, reportez-vous à la section [http://windows.microsoft.com/en-us/](http://windows.microsoft.com/en-us/windows7/get-know-windows-7) [windows7/get-know-windows-7](http://windows.microsoft.com/en-us/windows7/get-know-windows-7).

#### **Conditions d'utilisation du logiciel**

En installant, en copiant, en téléchargeant ou en utilisant de quelque façon que ce soit tout logiciel préinstallé sur cet ordinateur, vous reconnaissez être lié par les termes du présent Contrat de Licence de l'Utilisateur Final (CLUF) HP. Si vous êtes en désaccord avec les termes de ce contrat, votre seul recours consiste à renvoyer le produit non utilisé, dans sa totalité (matériel et logiciels), dans un délai de 14 jours, afin d'obtenir un remboursement conformément à la politique pratiquée en la matière là où vous avez effectué votre d'achat.

Pour en savoir plus ou demander le remboursement intégral de l'appareil, veuillez contacter votre point de vente local (le vendeur).

## **À propos de ce manuel**

**AVERTISSEMENT !** Cet encadré indique que le non-respect des instructions expose l'utilisateur à des risques potentiellement très graves, voire mortels.

**ATTENTION :** Le non-respect de ces instructions présente des risques pour le matériel et les informations qu'il contient.

**REMARQUE :** Cet encadré apporte des informations importantes qui vous sont nécessaires.

#### **Accès aux manuels de l'utilisateur et aux solutions HP Diagnostics (systèmes Windows)**

Le menu et les documents s'affichent dans la langue choisie pendant l'installation initiale du système ou spécifiée ultérieurement dans les paramètres régionaux Windows. Si les paramètres régionaux ne correspondent pas à l'une des langues prises en charge, le menu et les documents sont affichés en anglais.

Pour accéder aux manuels de l'utilisateur HP :

**▲** Sélectionnez **Démarrer** > **Tous les programmes** > **Aide et support HP** > **Manuels de l'utilisateur HP**.

Pour accéder à Vision Diagnostics :

**▲** Reportez-vous à *Accès à Vision Diagnostics* dans ce guide.

Pour consulter le *Guide de sécurité et d'ergonomie du poste de travail* :

**▲** Sélectionnez **Démarrer** > **Tous les programmes** > **Aide et support HP** > **Manuels de l'utilisateur HP** > **Sécurité et ergonomie du poste de travail**.

#### **Vérification des droits à la garantie et à l'assistance technique**

Votre garantie est disponible sur le disque dur (sur certains modèles). Pour accéder à votre garantie :

**▲** Sélectionnez **Démarrer** > **Tous les programmes** > **Aide et support HP** > **Garantie**

Vous pouvez vérifier vos droits à la garantie en saisissant le numéro de modèle ainsi que le numéro de série de votre produit à l'adresse :

<http://www.hp.com/support/warranty-lookuptool>

Vous pouvez vérifier l'enregistrement au contrat d'entretien HP Care Pack à l'adresse :

<http://www.hp.com/go/lookuptool/>

# **Sommaire**

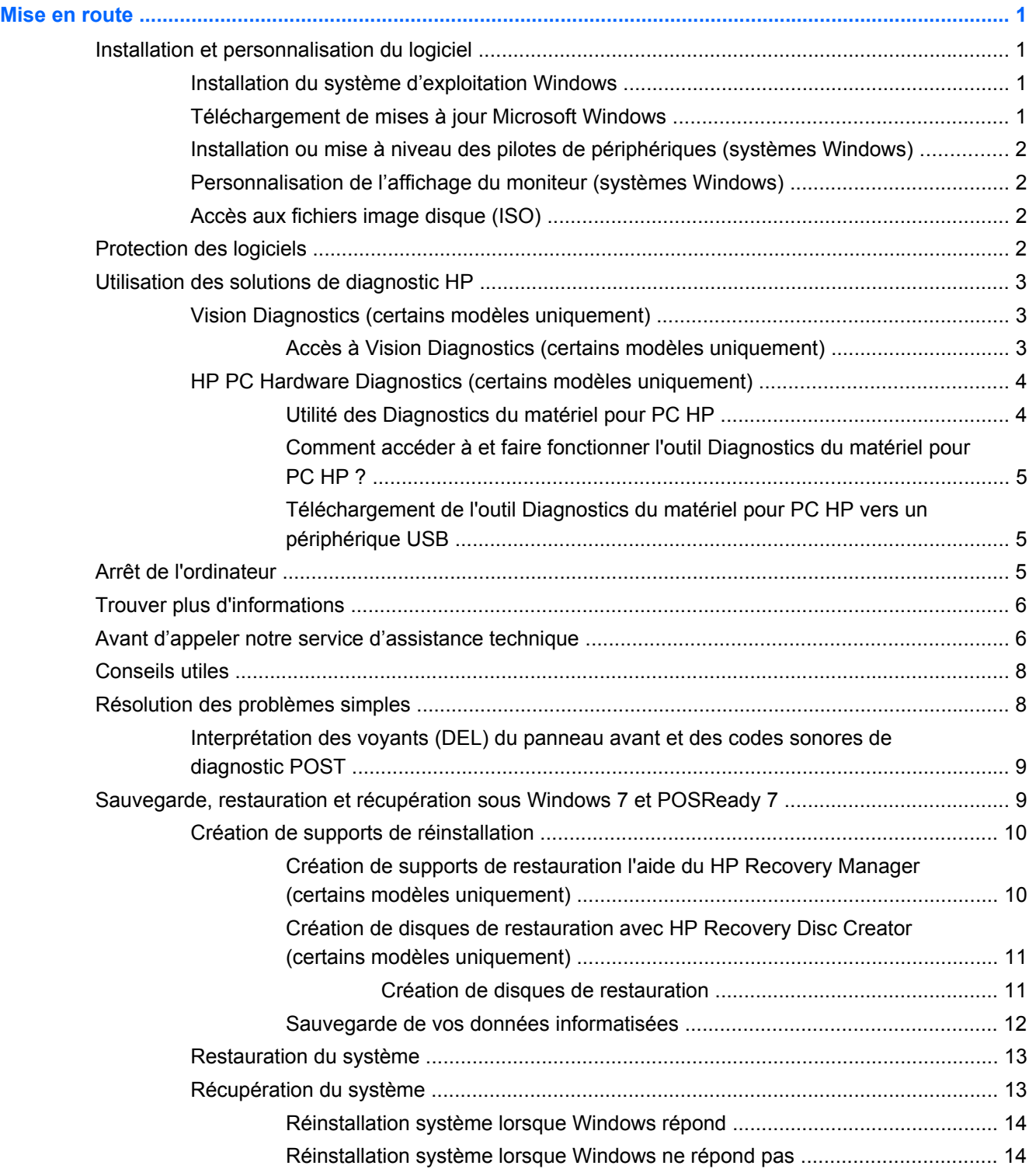

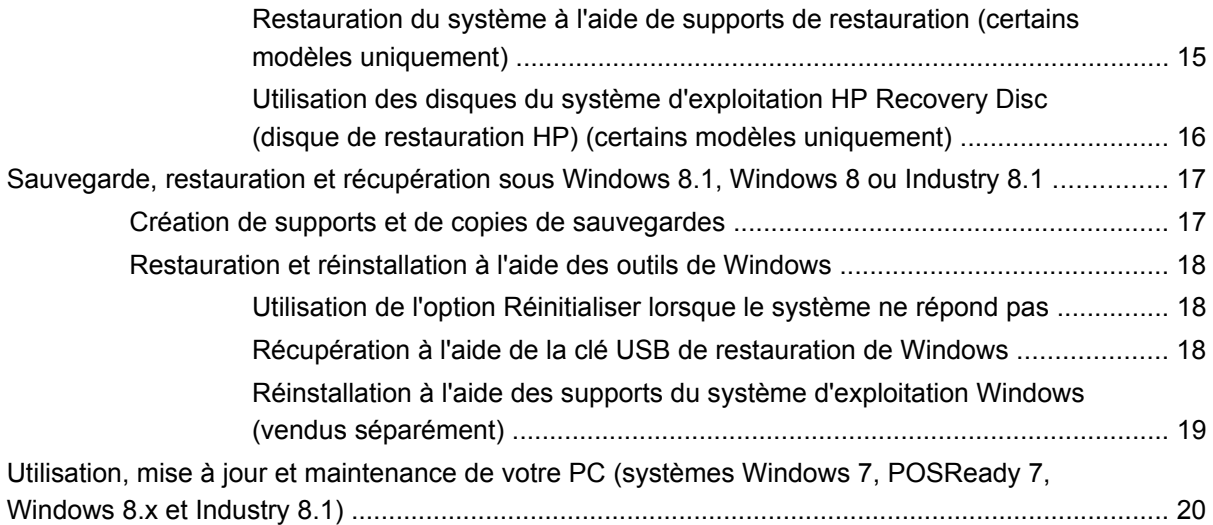

# <span id="page-6-0"></span>**Mise en route**

## **Installation et personnalisation du logiciel**

Si votre ordinateur est fourni sans système d'exploitation Windows, certaines sections de cette documentation ne s'appliquent pas à votre situation. Des informations supplémentaires sont disponibles dans l'aide en ligne une fois que vous avez installé le système d'exploitation.

**ATTENTION :** N'ajoutez aucun périphérique en option ni équipement de fabricants tiers à votre ordinateur tant que le système d'exploitation n'a pas été correctement installé. Vous éviterez ainsi des erreurs ou une mauvaise installation du système d'exploitation.

### **Installation du système d'exploitation Windows**

Le système d'exploitation s'installe automatiquement à la première mise sous tension de l'ordinateur. Ce processus peut prendre de 5 à 10 minutes selon le système d'exploitation utilisé. Lisez et suivez toutes les instructions apparaissant à l'écran pour mener à bien l'installation.

**ATTENTION :** Une fois que l'installation automatique a commencé, N'ÉTEIGNEZ PAS L'ORDINATEUR TANT QUE L'INSTALLATION N'EST PAS TERMINÉE. Le fait d'éteindre l'ordinateur pendant l'installation peut altérer le logiciel en cours d'exécution ou l'empêcher de s'installer correctement.

**REMARQUE :** Si l'ordinateur a été livré avec plusieurs langues de système d'exploitation sur le disque dur, le processus d'installation peut prendre jusqu'à 60 minutes.

### **Téléchargement de mises à jour Microsoft Windows**

- **1.** Pour établir la connexion Internet, cliquez sur **Démarrer** > **Internet Explorer** et suivez les instructions à l'écran.
- **2.** Sous Windows 7, POSReady 7 et Windows XP et POSReady 9, cliquez sur **Démarrer** > **Tous les programmes** > **Windows Update**.

Dans Windows 7 et POSReady 7, la fenêtre **Windows Update** apparaît. Cliquez sur **Afficher les mises à jour disponibles** et assurez-vous que toutes les mises à jour essentielles sont sélectionnées. Cliquez sur le bouton **Installer** et suivez les instructions affichées à l'écran.

Sous Windows XP et POSReady 2009, ce lien vous conduit au **site Web Microsoft Windows Update**. Si une ou plusieurs fenêtres vous invitent à installer un programme à partir du site [http://www.microsoft.com,](http://www.microsoft.com) cliquez sur **Oui** pour installer le programme. Suivez les instructions du site Web Microsoft pour rechercher les mises à jour et installer les mises à jour critiques et les Service Packs.

Sous Windows 8.x et Industry 8.1, placez le pointeur dans le coin supérieur droit ou inférieur droit de l'écran d'accueil pour afficher la barre des icônes. Sélectionnez **Paramètres** > **Modifier les paramètres du PC** > **Windows Update** et suivez les instructions à l'écran.

Il est recommandé d'installer l'ensemble des mises à jour critiques et des Service Packs.

- <span id="page-7-0"></span>**3.** Une fois les mises à jour installées, Windows vous invite à redémarrer la machine. N'oubliez pas d'enregistrer tout fichier ou document que vous auriez ouvert avant le redémarrage. Sélectionnez ensuite **Oui** pour redémarrer la machine.
- **4.** Par la suite, exécutez l'utilitaire Windows Update tous les mois.

### **Installation ou mise à niveau des pilotes de périphériques (systèmes Windows)**

Pour ajouter des périphériques en option après avoir installé le système d'exploitation, vous devez installer les pilotes de périphériques appropriés.

Si vous êtes invité à sélectionner le répertoire i386, remplacez le chemin spécifié par C:\i386, ou utilisez le bouton **Parcourir** de la boîte de dialogue pour accéder au dossier i386. Cette action permet de pointer le système d'exploitation vers les pilotes appropriés.

Les derniers logiciels de support, y compris ceux pour votre système d'exploitation, sont disponibles sur le site Web <http://www.hp.com/support>. Sélectionnez votre pays et votre langue, puis l'option **Pilotes & téléchargements**, saisissez le numéro de modèle de votre ordinateur, puis cliquez sur **Aller**.

### **Personnalisation de l'affichage du moniteur (systèmes Windows)**

Si vous le souhaitez, vous pouvez sélectionner ou modifier le modèle du moniteur, les taux de rafraîchissement, la résolution de l'écran, les paramètres de couleur, la taille de la police, ainsi que les paramètres de gestion de l'alimentation.

Pour modifier les paramètres d'affichage sous Windows XP, cliquez avec le bouton droit sur le Bureau Windows, puis sélectionnez **Propriétés**.

Pour modifier les paramètres d'affichage sous Windows 7 et POSReady 7, cliquez avec le bouton droit sur le Bureau Windows, puis sélectionnez **Personnaliser**.

Sous Windows 8.x et industry 8.1, vous pouvez personnaliser les paramètres d'affichage pour le Bureau et l'écran d'accueil. Pour personnaliser l'écran d'accueil, placez le pointeur dans le coin supérieur droit ou inférieur droit de l'écran d'accueil pour afficher la barre des icônes. Sélectionnez **Paramètres** > **Modifier les paramètres du PC** > **Personnaliser** puis modifiez les paramètres d'affichage. Pour personnaliser le Bureau, cliquez avec le bouton droit sur le Bureau, puis sélectionnez **Personnaliser** pour modifier les paramètres d'affichage.

Pour en savoir plus, consultez la documentation en ligne fournie avec les utilitaires de votre carte graphique, ou la documentation fournie avec votre écran.

## **Accès aux fichiers image disque (ISO)**

Des fichiers image disque (fichiers ISO) peuvent être fournis avec le système. Ils contiennent le logiciel d'installation pour des logiciels supplémentaires. Ces fichiers image disque sont situés dans le dossier C:\SWSetup\ISOs. Vous pouvez graver chaque fichier.iso sur un CD pour créer un CD d'installation. Nous vous recommandons de créer ces disques et d'installer le logiciel afin de profiter au maximum de votre ordinateur. S'ils sont présents, les noms du logiciel et des fichiers image sont :

Vision Diagnostics : logiciel permettant d'exécuter des tests sur votre ordinateur

## **Protection des logiciels**

Pour protéger les logiciels contre toute perte ou détérioration, conservez une copie de sauvegarde de tous les logiciels système et applications ainsi que des fichiers associés stockés sur votre disque dur.

<span id="page-8-0"></span>Reportez-vous à la documentation du système d'exploitation ou de votre utilitaire de sauvegarde pour les procédures de sauvegarde de vos fichiers de données.

Si vous ne pouvez pas créer de CD ou de DVD de restauration du système, vous pouvez commander une unité flash USB de restauration auprès du centre d'assistance HP. Pour obtenir le numéro de téléphone du centre d'assistance de votre pays/région, consultez la page [http://www.hp.com/support/](http://www.hp.com/support/contactHP) [contactHP](http://www.hp.com/support/contactHP).

## **Utilisation des solutions de diagnostic HP**

La stratégie de diagnostic HP a évolué avec le temps. Jusqu'en octobre 2012, Vision Diagnostics était utilisé sur les unités vendues au détail dans un environnement Windows. Depuis novembre 2012, HP utilise HP PC Hardware Diagnostics, un programme de diagnostic utilisé en dehors de l'environnement Windows.

### **Vision Diagnostics (certains modèles uniquement)**

**REMARQUE :** Vision Diagnostics est uniquement inclus sur le CD fourni avec certains modèles d'ordinateurs.

L'utilitaire Vision Diagnostics vous permet d'afficher des informations concernant la configuration matérielle de l'ordinateur et des tests diagnostiquant les performances du matériel des soussystèmes de l'ordinateur. L'utilitaire simplifie le processus permettant d'identifier, de diagnostiquer et d'isoler les problèmes matériels de manière efficace.

L'onglet Survey (Sommaire) s'affiche lorsque vous lancez Vision Diagnostics. Cet onglet présente la configuration actuelle de l'ordinateur. À partir de l'onglet Survey (Sommaire), vous pouvez accéder à plusieurs catégories d'informations sur l'ordinateur. D'autres onglets fournissent des informations supplémentaires, notamment des options de tests de diagnostic et des résultats de tests. Les informations de chaque onglet peuvent être enregistrées dans un fichier HTML et stockées sur une disquette ou un lecteur flash USB.

Utilisez Vision Diagnostics pour déterminer si tous les périphériques installés sur l'ordinateur sont reconnus par le système et fonctionnent correctement. L'exécution des tests est facultative mais est recommandée après l'installation ou la connexion d'un nouveau périphérique.

Avant tout appel téléphonique au centre d'assistance technique, nous vous conseillons d'exécuter les tests et d'avoir un rapport imprimé à portée de main.

**REMARQUE :** Il se peut que les périphériques tiers ne soient pas détectés par Vision Diagnostics.

#### **Accès à Vision Diagnostics (certains modèles uniquement)**

Pour accéder à Vision Diagnostics, vous devez copier l'utilitaire sur une unité flash USB puis démarrer à partir de celle-ci.

**REMARQUE :** Vision Diagnostics est uniquement inclus sur certains modèles d'ordinateurs.

Si vous avez déjà téléchargé Vision Diagnostics sur une unité flash USB, commencez la procédure suivante à l'étape 2.

- **1.** Sélectionnez **Démarrer** > **Tous les programmes** > **Aide et support HP** > **Création de l'USB HP Vision Diagnostics** et suivez les instructions de l'assistant pour installer Vision Diagnostics sur l'unité flash USB.
- **2.** Pendant que l'ordinateur est allumé, insérez l'unité flash USB dans un port USB sur l'ordinateur.
- **3.** Quittez le système d'exploitation et éteignez l'ordinateur.
- <span id="page-9-0"></span>**4.** Mettre l'ordinateur sous tension. Le système démarrera à partir de Vision Diagnostics.
	- **REMARQUE :** Si le système ne démarre pas à partir de l'unité flash USB, vous devrez peutêtre modifier l'ordre de démarrage dans l'utilitaire Computer Setup. Reportez-vous au *Maintenance and Service Guide* (Manuel de maintenance et de service, disponible uniquement en anglais) pour plus d'informations.
- **5.** Dans le menu de démarrage, sélectionnez l'utilitaire **Vision Diagnostics** pour tester les divers composants matériels de l'ordinateur ou sélectionnez l'utilitaire **HP Memory Test** pour ne tester que la mémoire.
- **REMARQUE :** HP Memory Test (Test de mémoire HP) est un utilitaire de diagnostic mémoire approfondi qui s'exécute en tant qu'application autonome, sans que Vision Diagnostics soit lancé.
- **6.** Si vous exécutez **Vision Diagnostics**, sélectionnez la langue appropriée et cliquez sur **Continue** (Continuer).
- **7.** Sur la page End User License Agreement (Contract de licence utilisateur final), sélectionnez **Agree** (J'accepte) si vous acceptez les termes du contrat. L'utilitaire Vision Diagnostics se lance en affichant l'onglet Survey (Sommaire).

## **HP PC Hardware Diagnostics (certains modèles uniquement)**

L'interface UEFI de diagnostic matériel est fournie avec certains produits HP. Vous pouvez utiliser cet outil même si le système d'exploitation refuse de s'amorcer sur l'ordinateur.

### **Utilité des Diagnostics du matériel pour PC HP**

L'outil « HP PC Hardware Diagnostics » vous aide à diagnostiquer l'origine des pannes matérielles et accélère le processus d'assistance une fois les problèmes détectés. Les outils permettent de gagner du temps car ils localisent avec précision le composant qui doit être remplacé.

- **Isolez de réelles défaillances du matériel** : Les outils diagnostiques sont exécutés en dehors du système d'exploitation ; ils isolent donc efficacement les défaillances du matériel par rapport à des problèmes qui peuvent être dus au système d'exploitation ou à d'autres composants logiciels.
- **ID de défaillance** : Lorsqu'une défaillance nécessitant le remplacement du matériel est détectée, un ID (numéro d'identification) de défaillance à 24 chiffres est généré. Cet ID peut alors être transmis à votre interlocuteur qui programmera une assistance ou vous fournira les pièces de rechange.

### <span id="page-10-0"></span>**Comment accéder à et faire fonctionner l'outil Diagnostics du matériel pour PC HP ?**

Vous pouvez entreprendre des diagnostics à partir de 3 emplacements, selon vos préférences et l'état de l'ordinateur.

- **1.** Allumez l'ordinateur et appuyez sur Échap à plusieurs reprises jusqu'à ce que le menu Amorçage du BIOS s'affiche.
- **2.** Appuyez sur F2 ou sélectionnez **Diagnostics (F2)**.

Le fait d'appuyer sur F2 indique au système qu'il doit rechercher les diagnostics aux emplacements suivants :

- **a.** Dans un disque USB connecté (pour savoir comment télécharger les outils diagnostiques vers un disque USB, consultez les instructions à la rubrique Téléchargement de l'outil Diagnostics du matériel pour PC HP vers un périphérique USB à la page 5)
- **b.** Dans le disque dur
- **c.** Dans un noyau de diagnostics localisés dans le BIOS (pour lecteur mémoire et disque dur) et accessibles uniquements si les versions du disque USB ou du disque dur ne sont pas détectées

#### **Téléchargement de l'outil Diagnostics du matériel pour PC HP vers un périphérique USB**

- **1.** Accédez à la page<http://www.hp.com>.
- **2.** Cliquez sur le lien **Pilotes et téléchargements**.
- **3.** Saisissez le nom du produit dans la zone de texte puis cliquez sur **Aller**.
- **4.** Sélectionnez le modèle de votre ordinateur.
- **5.** Sélectionnez votre système d'exploitation.
- **6.** Dans la rubrique Diagnostic, cliquez sur le lien **Environnement d'aide HP UEFI**. Grâce à ce lien, vous disposerez de plus amples informations.

- ou -

Cliquez sur le bouton **Télécharger** et sélectionnez **Exécuter**. Ce téléchargement donne accès à des instructions (en anglais) décrivant la façon d'installer les outils sur le périphérique USB.

**REMARQUE :** Les solutions diagnostiques HP sont mises au point pour tester des composants généralement intégrés aux produits HP. Il est possible qu'elles ne soient pas en mesures de diagnostiquer tous les accessoires produits par d'autres fabricants et susceptibles d'être ajoutés au système.

## **Arrêt de l'ordinateur**

Pour mettre l'ordinateur hors tension sans risque, commencez par arrêter le système d'exploitation. Sous Windows 7, POSReady 7 et Windows XP Professionnel, cliquez sur **Démarrer** > **Arrêter**. Sous Windows 8.x et Industry 8.1, placez le pointeur dans le coin supérieur droit ou inférieur droit de l'écran d'accueil pour afficher la barre des icônes, puis sélectionnez **Paramètres** > l'icône **Marche/ Arrêt** > **Arrêter**.

Selon le système d'exploitation, le fait d'enfoncer le bouton d'alimentation peut enclencher le fonctionnement à faible consommation électrique ou « état de veille » et non la mise hors tension automatique de l'ordinateur. Cet état de veille permet d'économiser de l'énergie sans devoir fermer

<span id="page-11-0"></span>les applications logicielles ; vous pouvez ensuite reprendre votre travail immédiatement sans redémarrer le système d'exploitation et sans perte de données.

**ATTENTION :** La mise hors tension manuelle de l'ordinateur entraíne la perte des données non enregistrées.

Pour forcer manuellement la mise hors tension de l'ordinateur sans activer l'état de veille, appuyez sur le bouton d'alimentation pendant quatre secondes.

Sur certains modèles, vous pouvez employer l'utilitaire Computer Setup pour reconfigurer le mode de fonctionnement de l'interrupteur marche/arrêt. Pour plus d'informations sur l'utilisation de l'utilitaire Computer Setup, reportez-vous au manuel *Maintenance and Service Guide* (Manuel de maintenance et d'entretien, disponible en anglais uniquement).

## **Trouver plus d'informations**

Les publications suivantes sont disponibles sur le disque dur de l'ordinateur. Pour y accéder, sélectionnez **Démarrer** > **Tous les programmes** > **Manuels de l'utilisateur HP**.

**REMARQUE :** Certaines publications répertoriées ne sont pas incluses sur tous les modèles.

- *Premiers pas vous* Aide à connecter l'ordinateur et les périphériques ainsi qu'à installer le logiciel fourni en usine ; des informations élémentaires sur le dépannage sont également fournies si vous rencontrez un problème au démarrage initial.
- *Manuel de référence du matériel* Présente un aperçu du matériel, ainsi que les procédures de mise à niveau de cette gamme d'ordinateurs ; vous y trouverez également des informations concernant la pile de l'horloge temps réel, la mémoire et l'alimentation électrique.
- *Maintenance and Service Guide* (Manuel de maintenance et d'entretien, disponible en anglais uniquement) – Fournit des informations sur le retrait et le remplacement de pièces, le dépannage, la supervision de l'ordinateur de bureau, les utilitaires de configuration, la sécurité, l'entretien courant, les affectations de broches de connecteur, les messages d'erreur du test POST, les voyants de diagnostic et les codes d'erreur.
- *Informations sur la sécurité et les réglementations* Contient des informations sur la sécurité et les règlements garantissant la conformité aux diverses réglementations américaines, canadiennes et internationales.

## **Avant d'appeler notre service d'assistance technique**

**AVERTISSEMENT !** Quand l'ordinateur est branché sur le secteur, la carte mère est sous tension. Afin de réduire les risques de blessures consécutives à une décharge électrique ou au contact avec des surfaces chaudes, assurez-vous que le cordon d'alimentation est débranché et laissez les composants refroidir avant de les toucher.

Si vous rencontrez des problèmes avec l'ordinateur, essayez les solutions ci-dessous pour isoler le problème avec précision avant d'appeler l'assistance technique à la clientèle.

- Exécutez l'outil de diagnostic HP.
- Exécutez l'autotest DPS (Drive Protection System) de l'utilitaire Computer Setup. Pour plus d'informations, reportez-vous au manuel *Maintenance and Service Guide* (Manuel de maintenance et d'entretien, disponible en anglais uniquement).

**REMARQUE :** Le logiciel d'autotest Drive Protection System (DPS) est disponible sur certains modèles uniquement.

- Vérifiez le voyant d'alimentation situé à l'avant de l'ordinateur pour voir s'il clignote ou si vous entendez une série de bips émanant de l'ordinateur. Les voyants clignotants et/ou les bips sont des codes d'erreur qui vous aideront à diagnostiquer le problème. Reportez-vous au *Guide de maintenance et de services* (en anglais uniquement) pour plus de détails.
- Si l'écran reste noir, branchez-le sur un autre connecteur vidéo de l'ordinateur, si ce dernier en possède un autre, ou utilisez un autre écran dont vous avez la preuve qu'il fonctionne correctement.
- Si vous travaillez en réseau, branchez un autre ordinateur avec un câble différent sur la prise réseau. Le problème peut être causé par un connecteur ou un câble réseau défectueux.
- Si vous venez d'ajouter un nouveau matériel, retirez-le et vérifiez si l'ordinateur fonctionne de nouveau correctement.
- Si vous venez d'ajouter un nouveau logiciel, désinstallez-le et vérifiez si l'ordinateur fonctionne de nouveau correctement.
- Redémarrez l'ordinateur en mode sans échec pour vérifier s'il peut s'amorcer sans charger tous les pilotes. Lors du chargement du système d'exploitation, sélectionnez « Dernière bonne configuration ».
- Consultez la documentation exhaustive en ligne à l'adresse <http://www.hp.com/support>.
- Pour d'autres suggestions générales, reportez-vous à la section [Conseils utiles à la page 8](#page-13-0) du présent manuel.
- Pour plus d'informations, reportez-vous au manuel exhaustif *Maintenance and Service Guide* (Manuel de maintenance et d'entretien, disponible en anglais uniquement).

Pour vous aider à résoudre vos problèmes en ligne, l'Assistant de support HP vous propose des diagnostics pour résoudre les problèmes par vous-même. Si vous avez besoin de contacter l'assistance technique HP, utilisez la fonction Conversation en ligne de l'Assistant de support HP. Accédez à l'Assistant de support HP sur le site : <http://www.hp.com/go/ispe>.

Consultez le site HP Support Center (Centre de support HP) à l'adresse [http://www.hp.com/go/](http://www.hp.com/go/bizsupport) [bizsupport](http://www.hp.com/go/bizsupport) pour connaître les dernières informations sur l'assistance technique en ligne, les logiciels et les pilotes, la notification proactive et la communauté mondiale d'utilisateurs et d'experts HP.

S'il s'avère indispensable d'appeler le service d'assistance technique, préparez-vous de la manière suivante afin que votre appel puisse être traité de façon optimale :

- Soyez devant votre ordinateur lorsque vous appelez.
- Avant d'appeler, notez le numéro de série et le numéro de produit de l'ordinateur, ainsi que le numéro de série du moniteur.
- Préparez-vous à passer le temps nécessaire à la résolution du problème en communication avec notre technicien.
- Retirez tout matériel que vous venez d'ajouter au système.
- Désinstallez tout logiciel que vous venez d'installer.

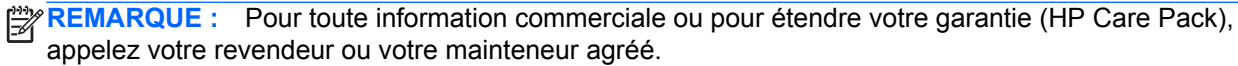

## <span id="page-13-0"></span>**Conseils utiles**

Si vous rencontrez des problèmes mineurs au niveau de l'ordinateur, du moniteur ou des logiciels, consultez la liste des suggestions ci-dessous avant de prendre quelque mesure que ce soit.

- Vérifiez que l'ordinateur et l'écran sont branchés sur des prises secteur en parfait état de marche.
- Vérifiez que l'ordinateur est en marche et que le voyant d'alimentation est allumé.
- Vérifiez que le moniteur est allumé et que le voyant du moniteur est allumé.
- Si l'affichage est sombre, augmentez la luminosité et le contraste.
- Appuyez sur une touche quelconque et maintenez-la enfoncée. Si le système émet un signal sonore, le clavier fonctionne correctement.
- Vérifiez que tous les câbles sont raccordés aux connecteurs appropriés et sont bien branchés.
- Désactivez l'état de veille en appuyant sur une touche quelconque du clavier ou sur le bouton d'alimentation. Si l'état de veille se maintient, arrêtez l'ordinateur en appuyant sur le bouton d'alimentation et en le maintenant enfoncé pendant au moins quatre secondes, puis appuyez de nouveau sur ce bouton pour redémarrer l'ordinateur. Si le système ne s'arrête pas, débranchez le cordon d'alimentation, attendez quelques secondes puis rebranchez-le. L'ordinateur redémarrera si le démarrage automatique en cas de coupure de courant est activé dans Computer Setup. Si l'ordinateur ne redémarre pas, appuyez sur le bouton d'alimentation.
- Après l'installation d'une carte d'extension ou de toute autre option non-Plug-and-Play, reconfigurez l'ordinateur.
- Assurez-vous que tous les pilotes de périphériques nécessaires sont effectivement installés. Par exemple, pour utiliser une imprimante, il vous faut un pilote pour votre modèle d'imprimante.
- Retirez tous les supports amorçables (CD, DVD ou périphérique USB) du système avant de l'allumer.
- Si vous avez installé un système d'exploitation autre que celui installé en usine, assurez-vous qu'il est pris en charge par l'ordinateur.
- Si le système possède plusieurs sources vidéo (intégrée, PCI ou adaptateurs PCI-Express) installées (la vidéo intégrée n'est disponible que sur certains modèles) et un seul moniteur, ce moniteur doit être branché sur le connecteur du moniteur de la source sélectionnée comme source d'entrée primaire. Pendant le démarrage, les autres connecteurs de moniteur sont désactivés et si le moniteur est connecté sur ces ports, il ne fonctionnera pas. Vous pouvez sélectionner la source qui sera la source d'entrée par défaut dans la configuration de l'ordinateur.

**ATTENTION :** Quand l'ordinateur est branché au secteur, la carte mère est sous tension. Vous devez déconnecter le cordon d'alimentation de la prise secteur avant d'ouvrir l'ordinateur pour prévenir toute détérioration de la carte mère ou d'un composant.

## **Résolution des problèmes simples**

Vous trouverez des informations sur le dépannage dans le manuel exhaustif intitulé « *Manuel de maintenance et d'entretien* » (en Anglais uniquement), disponible dans la bibliothèque de référence à l'adresse suivante : [http://www.hp.com/support.](http://www.hp.com/support) Sélectionnez votre pays et votre langue, puis l'option **Dépannage**, saisissez le numéro de modèle de votre ordinateur, puis cliquez sur **Aller**.

### <span id="page-14-0"></span>**Interprétation des voyants (DEL) du panneau avant et des codes sonores de diagnostic POST**

Si vous voyez des voyants clignoter à l'avant de votre ordinateur ou si vous entendez des bips, reportez-vous au manuel *Maintenance and Service Guide* (Manuel de maintenance et d'entretien, disponible en anglais uniquement) pour obtenir des explications et connaître les mesures à prendre.

## **Sauvegarde, restauration et récupération sous Windows 7 et POSReady 7**

Votre ordinateur comprend des outils HP et Windows pour vous aider à protéger vos données et à les restaurer si besoin. Ces outils, à travers des étapes simples, vous permettent de remettre votre ordinateur dans un état de marche normale ou même dans son état initial à la sortie de l'usine.

Cette section couvre les procédures suivantes :

- Création de supports et de copies de sauvegardes
- Restauration et réinstallation de votre système

**EXALGO EXALGO SECTION DES SECTIONS DESCRIPTIONS** REMARQUE : Cette section présente un aperçu des options de sauvegarde, de restauration et de récupération. Pour plus d'informations sur les outils de sauvegarde et de restauration de Windows proposés, reportez-vous à la rubrique Aide et support. Pour accéder à la rubrique Aide et Support, sélectionnez **Démarrer > Aide et Support**.

Le niveau de récupération après une défaillance du système équivaut à la qualité de votre sauvegarde la plus récente.

- **1.** Après avoir configuré l'ordinateur, créez un support de restauration. Ce support peut être utilisé pour réinstaller le système d'exploitation d'origine dans les cas où le disque dur est corrompu ou a été remplacé. Reportez-vous à la rubrique [Création de supports de réinstallation](#page-15-0) [à la page 10](#page-15-0).
- **2.** Au fur et à mesure que vous ajoutez du matériel et des logiciels, créez des points de restauration système. Un point de restauration du système est un instantané de certains contenus du disque dur enregistré par Windows System Restore à un moment donné. Un point de restauration du système contient des informations utilisées par Windows, telles que les paramètres du registre. Windows crée automatiquement pour vous un point de restauration système lors d'une mise à jour Windows, et au cours d'autres opérations de maintenance système (une mise à jour de logiciel, une analyse de sécurité, ou un diagnostic système par exemple). Vous avez également la possibilité de créer manuellement un point de restauration système à tout moment. Pour plus d'informations et d'instructions sur la création de points de restauration système spécifiques, reportez-vous à la rubrique Aide et support. Pour accéder à la rubrique Aide et Support, sélectionnez **Démarrer > Aide et Support**.
- **3.** À mesure que vous ajoutez des photos, des vidéos, de la musique et d'autres fichiers personnels, créez une sauvegarde de vos informations personnelles. Si vous supprimez accidentellement des fichiers de votre disque dur et qu'ils ne peuvent plus être récupérés dans la Corbeille ou si des fichiers sont corrompus, vous pouvez restaurer les fichiers sauvegardés. En cas de panne du système, vous pouvez utiliser les fichiers de sauvegarde pour restaurer le contenu de votre ordinateur. Reportez-vous à la rubrique [Sauvegarde de vos données](#page-17-0) [informatisées à la page 12](#page-17-0).

**REMARQUE :** HP vous recommande d'imprimer les procédures de restauration et de les conserver pour pouvoir vous en servir si le système devient instable.

## <span id="page-15-0"></span>**Création de supports de réinstallation**

Après avoir configuré l'ordinateur, créez un support de restauration. Le support peut être utilisé pour réinstaller le système d'exploitation d'origine dans les cas où le disque dur est corrompu ou a été remplacé.

Il existe deux types de support de restauration. Pour déterminer les étapes à suivre pour votre ordinateur, procédez comme suit :

- **1.** Cliquez sur le bouton **Démarrer**.
- **2.** Cliquez sur **Tous les programmes**.
	- Si Sécurité et protection est indiqué, continuez à suivre les étapes dans Création de supports de restauration l'aide du HP Recovery Manager (certains modèles uniquement) à la page 10.
	- Si **Productivité et outils** est indiqué, continuez à suivre les étapes dans [Création de](#page-16-0) [disques de restauration avec HP Recovery Disc Creator \(certains modèles uniquement\)](#page-16-0) [à la page 11](#page-16-0).

### **Création de supports de restauration l'aide du HP Recovery Manager (certains modèles uniquement)**

Pour créer des disques de restauration, votre ordinateur doit posséder un graveur de DVD. Utilisez des disques DVD+R ou DVD-R (vendus séparément). Les disques que vous utilisez dépendent du type de lecteur optique que vous utilisez.

```
REMARQUE : Les disques DVD+R DL, DVD-R DL ou DVD±RW ne sont pas pris en charge.
```
- Vous avez la possibilité de créer à la place une clef USB de réinstallation, en vous servant d'une clef USB de haute qualité.
- Si vous créez des disques de réinstallation, veillez à utiliser des disques de haute qualité. Il est tout à fait normal que le système rejette des disques défectueux. Le programme vous demandera d'insérer un autre disque vierge pour réessayer.
- Le nombre de disques compris dans un jeu de disques de réinstallation dépend de votre modèle d'ordinateur (généralement de 3 à 6 DVD). Le programme Création de disques de réinstallation vous indique le nombre de disques vierges requis pour créer un jeu. Si vous utilisez une clef USB, le programme vous indique quelle doit être la capacité de stockage de la clef destinée au stockage de l'ensemble des donnés (8 Go minimum).
- **REMARQUE :** La création des supports de réinstallation prend beaucoup de temps. Vous pouvez arrêter la procédure à tout moment. Lorsque vous redémarrez le programme, elle reprend là où elle s'était arrêtée.
- **REMARQUE :** N'utilisez pas de carte mémoire pour créer un support de réinstallation. Le système peut s'avérer incapable de s'amorcer (démarrer) à partir d'une carte mémoire, vous pourriez être dans l'impossibilité d'entreprendre la réinstallation du système.

Pour créer des disques de réinstallation :

- **1.** Fermez tous les programmes.
- **2.** Cliquez sur le bouton **Démarrer**, cliquez sur **Tous les programmes**, cliquez sur **Sécurité et protection**, cliquez sur **Gestionnaire de récupération**, puis sur **Création de disque de restauration HP**. Si vous y êtes invité(e), cliquez sur **Oui** pour autoriser le programme à continuer.
- <span id="page-16-0"></span>**3.** Cliquez sur **Créer des supports de réinstallation à l'aide de DVD vierge(s)** puis sur **Suivant**.
- **4.** Suivez les instructions à l'écran. Étiquetez chaque disque au fur et à mesure que vous le créez (par ex. : Réinstall. 1, Réinstall. 2 ...) puis conservez les disques dans un endroit sûr.

Pour créer une clé USB destinée à la récupération :

**REMARQUE :** Vous devez vous munir d'une clef USB dotée d'une capacité de stockage de 8 Go minimum.

**REMARQUE :** La création du support de restauration entraîne le formatage de la clef USB : tous les dossiers qu'elle contenait sont supprimés.

- **1.** Fermez tous les programmes.
- **2.** Insérez la clef USB dans un des ports USB de l'ordinateur.
- **3.** Cliquez sur le bouton **Démarrer**, cliquez sur **Tous les programmes**, cliquez sur **Sécurité et protection**, cliquez sur **Gestionnaire de récupération**, puis sur **Création de disque de restauration**.
- **4.** Cliquez sur **Créer des supports de réinstallation à l'aide d'une clef USB** puis sur **Suivant**.
- **5.** Sélectionnez la clef USB dans la liste de supports. Le programme vous indique quelle capacité de stockage est nécessaire pour créer un disque de réinstallation. Si la capacité de stockage de la clef USB n'est pas suffisante, celle-ci apparaît en gris : vous devez la remplacer par une clef USB dotée d'une plus grande capacité de stockage. Cliquez sur **Next**.
- **6.** Suivez les instructions à l'écran. Une fois le processus de création terminé, étiquetez la clef USB et conservez-la dans un endroit sûr.

#### **Création de disques de restauration avec HP Recovery Disc Creator (certains modèles uniquement)**

HP Recovery Disc Creator est un programme logiciel qui offre une manière différente de créer des disques de restauration sur certains modèles. Après avoir configuré l'ordinateur, vous pouvez créer un jeu de disques de restauration à l'aide de HP Recovery Disc Creator. Les disques de restauration vous permettent de réinstaller votre système d'exploitation d'origine ainsi que des pilotes et des applications, en cas de corruption du disque dur. HP Recovery Disc Creator crée deux types de disques de restauration :

- DVD du système d'exploitation : permet d'installer le système d'exploitation sans pilotes ni applications supplémentaires.
- DVD *Driver Recovery* (Restauration des pilotes) : installe uniquement les pilotes et applications spécifiques, de manière identique à l'utilitaire de configuration de logiciels HP qui installe les pilotes et les applications.

Pour créer des disques de restauration, votre ordinateur doit posséder un graveur de DVD. Utilisez l'un des types de disques suivants (vendus séparément) : DVD+R, DVD+R DL, DVD-R, DVD-R DL, ou DVD±RW. Les disques que vous utilisez dépendent du type de lecteur optique que vous utilisez.

#### **Création de disques de restauration**

**REMARQUE :** Le DVD du système d'exploitation ne peut être créé qu'une seule fois. L'option qui permet de créer ce support ne sera pas disponible une fois que vous avez créé un DVD Windows.

<span id="page-17-0"></span>Pour créer le DVD Windows :

- **1.** Sélectionnez **Démarrer > Tous les programmes > Productivité et outils > HP Recovery Disc Creator**.
- **2.** Sélectionnez **Disque Windows**.
- **3.** Dans le menu déroulant, sélectionnez l'unité avec laquelle graver le support de restauration.
- **4.** Cliquez sur le bouton **Créer** pour lancer la gravure. Étiquetez le disque après l'avoir créé, et rangez-le dans un endroit sûr.

Une fois le DVD du système d'exploitation créé, créez le DVD de *Récupération des pilotes* :

- **1.** Sélectionnez **Démarrer > Tous les programmes > Productivité et outils > HP Recovery Disc Creator**.
- **2.** Sélectionnez **Disques pilotes**.
- **3.** Dans le menu déroulant, sélectionnez l'unité avec laquelle graver le support de restauration.
- **4.** Cliquez sur le bouton **Créer** pour lancer la gravure. Étiquetez le disque après l'avoir créé, et rangez-le dans un endroit sûr.

### **Sauvegarde de vos données informatisées**

Il est conseillé de créer une première sauvegarde immédiatement après l'installation initiale du système. À mesure que vous ajoutez des logiciels et des fichiers nouveaux, continuez à sauvegarder régulièrement votre système pour conserver une sauvegarde à jour. Votre sauvegarde initiale, ainsi que les sauvegardes ultérieures, vous permettent de restaurer vos données et paramètres si une défaillance survient.

Vous pouvez sauvegarder vos données informatisées vers un disque dur externe en option, un disque réseau ou des disques.

Veillez à suivre ces conseils lors d'une sauvegarde :

- Conservez vos fichiers personnels dans la bibliothèque Documents, et sauvegardez-la régulièrement.
- Sauvegardez les modèles qui sont conservés dans leurs répertoires associés.
- Sauvegardez, en effectuant une capture d'écran de vos paramétrages, les paramètres personnalisés liés à une une fenêtre, une barre d'outils ou une barre de menu. La capture d'écran peut vous faire gagner un temps précieux si vous devez reconfigurer vos préférences.
- Lors de la sauvegarde sur des disques, numérotez chaque disque après l'avoir retiré du lecteur.

**REMARQUE :** Pour en savoir plus sur les diverses options de sauvegarde et de restauration de fichiers, recherchez ces thèmes dans Aide et Support. Pour accéder à la rubrique Aide et Support, sélectionnez **Démarrer > Aide et Support**.

**PEMARQUE :** Vous pouvez être invité par la fonction Contrôle du compte utilisateur à donner votre autorisation ou mot de passe lorsque vous avez exécuter certaines tâches. Pour poursuivre une tâche, sélectionnez l'option appropriée. Pour plus d'informations à propos de la fonction Contrôle du compte utilisateur, reportez-vous à la rubrique Aide et support : Sélectionnez **Démarrer > Aide et Support**.

Créer une sauvegarde à l'aide de la fonction Sauvegarde et restauration de Windows.

<span id="page-18-0"></span>**REMARQUE :** Le processus de sauvegarde peut durer plus d'une heure, la durée variant selon la taille du fichier et la vitesse de l'ordinateur.

- **1.** Sélectionnez **Démarrer > Tous les programmes > Maintenance > Sauvegarde et restauration**.
- **2.** Suivez les instructions qui apparaissent à l'écran pour configurer votre sauvegarde.

### **Restauration du système**

Si vous avez un problème qui peut être lié à un logiciel que vous avez installé sur votre ordinateur, ou si vous souhaitez restaurer le système à un état précédent sans perdre aucune information personnelle, utilisez la fonction de Restauration du système pour faire revenir l'ordinateur à un point de restauration antérieur.

**REMARQUE :** Exécutez toujours cette procédure de Restauration système avant d'utiliser la fonction Réinstallation système.

Pour lancer une Restauration système :

- **1.** Fermez tous les programmes.
- **2.** Cliquez sur le bouton **Démarrer**, cliquez avec le bouton droit de la souris sur **Poste de travail**, puis cliquez sur **Propriétés**.
- **3.** Cliquez sur **Protection du système**, **Restauration système**, cliquez sur **Suivant**, puis suivez les instructions qui s'affichent à l'écran.

### **Récupération du système**

**AVERTISSEMENT !** Toutes les données Utilisateur sont effacées lors de cette procédure. Pour éviter de perdre des informations, veillez à sauvegarder toutes les données Utilisateur afin de pouvoir les restaurer après la réinstallation.

Lors de la Réinstallation système, le disque dur est effacé et reformaté, tous les fichiers de données que vous avez créés sont supprimés, puis le système d'exploitation, les programmes et les pilotes sont réinstallés. Cependant, vous devrez réinstaller tous les logiciels non préinstallés en usine sur l'ordinateur. Cela inclut les logiciels contenus dans les supports de la boîte d'accessoires de l'ordinateur et ceux que vous avez installés depuis l'achat de l'ordinateur. Les fichiers personnels doivent être restaurés à partir de sauvegardes que vous avez effectuées.

Si vous n'avez pas pu créer de DVD de restauration du système ou de clef USB, vous pouvez commander un jeu de disques de restauration auprès du service d'assistance. Reportez-vous à <http://www.hp.com/support>, sélectionnez votre pays ou région, puis suivez les instructions affichées à l'écran.

**REMARQUE :** Exécutez toujours la procédure de Restauration du système avant d'utiliser le programme de Récupération système. Reportez-vous à la rubrique Restauration du système à la page 13.

De plus, vous devez choisir l'une des méthodes suivantes pour exécuter une Réinstallation système :

- Image de réinstallation Pour exécuter la Réinstallation système à partir d'une image stockée sur votre disque dur. Cette image est un fichier qui contient une copie du logiciel d'origine. Pour exécuter une Réinstallation système à partir d'une image de réinstallation, consultez la rubrique [Réinstallation système lorsque Windows répond à la page 14](#page-19-0) ou la rubrique [Réinstallation](#page-19-0) [système lorsque Windows ne répond pas à la page 14.](#page-19-0)
- Supports de réinstallation Pour exécuter une Réinstallation système à partir de supports de réinstallation que vous avez créés à partir des fichiers stockés sur votre disque dur ou achetés

séparément. Reportez-vous à la rubrique [Restauration du système à l'aide de supports de](#page-20-0) [restauration \(certains modèles uniquement\) à la page 15.](#page-20-0)

### <span id="page-19-0"></span>**Réinstallation système lorsque Windows répond**

- **ATTENTION :** Lors d'une Réinstallation système, toutes les données et tous les programmes que vous avez créés ou installés sont effacés. Avant de commencer la procédure, sauvegardez toutes les données importantes sur un CD, un DVD ou une clef USB.
- **REMARQUE :** Dans certains cas, vous devrez avoir recours à des supports de réinstallation pour cette procédure. Si vous n'avez pas déjà créé ces supports, suivez les instructions dans [Création de](#page-15-0) [supports de réinstallation à la page 10.](#page-15-0)

Si l'ordinateur fonctionne et que le système d'exploitation répond, procédez comme suit pour effectuer une Récupération système :

- **1.** Éteignez l'ordinateur.
- **2.** Déconnectez tous les périphériques de l'ordinateur, sauf le moniteur, le clavier et la souris.
- **3.** Mettre l'ordinateur sous tension.
- **4.** Une fois que Windows s'est chargé, cliquez sur le bouton **Démarrer**, puis sur **Tous les programmes**.
	- Si **Sécurité et protection** est indiqué, continuez à suivre l'étape 5.
	- Si **Productivité et outils** est indiqué, continuez à suivre les étapes dans Réinstallation système lorsque Windows ne répond pas à la page 14.
- **5.** Cliquez sur **Sécurité et de protection**, cliquez sur **Recovery Manager**, puis cliquez sur **Recovery Manager** (Gestionnaire de restauration). Si vous y êtes invité(e), cliquez sur **Oui** pour autoriser le programme à continuer.
- **6.** Dans **J'ai besoin d'aide immédiatement**, cliquez sur **Réinstallation système**.
- **7.** Sélectionnez **Oui** puis cliquez sur **Suivant**. Votre ordinateur redémarre.
- **8.** Lorsque l'ordinateur redémarre, l'écran de bienvenue du Gestionnaire de réinstallation s'affiche à nouveau. Dans **J'ai besoin d'aide immédiatement**, cliquez sur **Réinstallation système**. Si le système vous invite à sauvegarder vos fichiers et que vous ne l'avez pas encore fait, sélectionnez **Sauvegarder d'abord vos fichiers (recommandé)** puis cliquez sur **Suivant**. Sinon, cliquez sur **Réinstaller sans sauvegarder vos fichiers** puis sur **Suivant**.
- **9.** La Réinstallation système commence. Une fois la Réinstallation système terminée, cliquez sur **Terminer** pour redémarrer l'ordinateur.
- **10.** Lorsque Windows s'est chargé, éteignez l'ordinateur, reconnectez tous les périphériques et rallumez l'ordinateur.

### **Réinstallation système lorsque Windows ne répond pas**

**ATTENTION :** Lors d'une Réinstallation système, toutes les données et tous les programmes que vous avez créés ou installés sont effacés.

<span id="page-20-0"></span>Si l'ordinateur fonctionne normalement mais que Windows ne répond pas, suivez ces étapes pour exécuter une Récupération système.

- **1.** Éteignez l'ordinateur. Si nécessaire, appuyez et maintenez enfoncé le bouton de mise sous tension (marche/arrêt) jusqu'à ce que l'ordinateur s'arrête.
- **2.** Déconnectez tous les périphériques de l'ordinateur, sauf l'écran (moniteur), le clavier et la souris.
- **3.** Appuyez sur le bouton marche/arrêt pour mettre l'ordinateur en marche.
- **4.** Dès qu'apparaît l'écran avec le logo HP, appuyez plusieurs fois sur la touche F11 du clavier jusqu'à ce que le message *Windows charge les fichiers…* apparaisse à l'écran.
- **5.** Sur l'écran de HP Recovery Manager, suivez les instructions qui s'affichent à l'écran pour continuer.
- **6.** Lorsque Windows s'est chargé, éteignez l'ordinateur, reconnectez tous les périphériques et rallumez l'ordinateur.

#### **Restauration du système à l'aide de supports de restauration (certains modèles uniquement)**

Utilisez les étapes fournies dans cette section si vous avez créé des supports de restauration à l'aide de [Création de supports de restauration l'aide du HP Recovery Manager \(certains modèles](#page-15-0) [uniquement\) à la page 10](#page-15-0). Si vous avez utilisé HP Recovery Disc Creator pour créer un DVD du système d'exploitation et un DVD de *Récupération des pilotes*, suivez les étapes dans [Utilisation des](#page-21-0) [disques du système d'exploitation HP Recovery Disc \(disque de restauration HP\) \(certains modèles](#page-21-0) [uniquement\) à la page 16](#page-21-0).

**ATTENTION :** La Récupération système efface toutes les données et tous les programmes que vous aviez créés ou installés. Sauvegardez toutes les données importantes sur un CD, un DVD ou une clef USB.

Pour entreprendre une Réinstallation système avec des supports de réinstallation :

- **1.** Si vous utilisez un jeu de DVD, insérez le premier disque de réinstallation dans le tiroir du lecteur DVD et refermez-le. Si vous utilisez une clef USB pour la réinstallation, insérez-la dans un port USB.
- **2.** Cliquez sur le bouton **Démarrer** puis sur **Arrêter**.

**ou**

Si l'ordinateur ne répond pas, appuyez sur le bouton de mise sous tension (marche/arrêt) et maintenez-le enfoncé pendant environ 5 secondes ou jusqu'à ce que l'ordinateur s'éteigne.

- **3.** Déconnectez tous les périphériques de l'ordinateur, sauf le moniteur, le clavier et la souris.
- **4.** Appuyez sur le bouton marche/arrêt pour mettre l'ordinateur en marche et appuyez sur Echap lors de sa mise sous tension pour afficher le menu de démarrage.
- **5.** Utilisez les touches de direction (flèches) pour sélectionner le menu d'amorçage puis appuyez sur Entrée. Utilisez les touches de direction (flèches) pour sélectionner l'endroit où le support de restauration a été inséré (USB ou DVD). Appuyez sur Entrée pour amorcer (démarrer) à partir de ce périphérique.
- **6.** Si le Gestionnaire de réinstallation vous demande si vous voulez entreprendre la Réinstallation système à partir de supports ou d'un disque dur, sélectionnez **Supports**. Sur l'écran d'Accueil, dans **J'ai besoin d'aide immédiatement**, cliquez sur **Retour aux paramètres usine**.
- <span id="page-21-0"></span>**7.** Si le système vous invite à sauvegarder vos fichiers et que vous ne l'avez pas encore fait, sélectionnez **Sauvegarder d'abord vos fichiers (recommandé)** puis cliquez sur **Suivant**. Sinon, cliquez sur **Réinstaller sans sauvegarder vos fichiers** puis sur **Suivant**.
- **8.** Si l'ordinateur vous y invite, insérez le disque de réinstallation suivant.
- **9.** Lorsque la Réinstallation système est terminée, retirez du système le disque ou la clef USB de réinstallation.
- **10.** Cliquez sur **Terminer** pour redémarrer l'ordinateur.

#### **Utilisation des disques du système d'exploitation HP Recovery Disc (disque de restauration HP) (certains modèles uniquement)**

Suivez la procédure indiquée dans cette section si vous avez utilisé HP Recovery Disc Creator pour créer un DVD du système d'exploitation et un DVD de *Récupération des pilotes*. Si vous avez créé des supports de restauration à l'aide de [Création de supports de restauration l'aide du HP Recovery](#page-15-0) [Manager \(certains modèles uniquement\) à la page 10](#page-15-0). utilisez les étapes de [Restauration du système](#page-20-0) [à l'aide de supports de restauration \(certains modèles uniquement\) à la page 15.](#page-20-0)

Si vous ne pouvez pas utiliser les disques de restauration que vous avez créés précédemment avec HP Recovery Disc Creator (certains modèles uniquement), vous devez obtenir un DVD du système d'exploitation pour redémarrer l'ordinateur et réparer le système d'exploitation.

Pour commander un DVD du système d'exploitation, contactez le support. Reportez-vous à <http://www.hp.com/support>, sélectionnez votre pays ou région, puis suivez les instructions affichées à l'écran.

**ATTENTION :** Lorsque vous utilisez le DVD du système d'exploitation Windows 7ou POSReady, le contenu du disque dur est totalement effacé et le disque dur est reformaté. Tous les fichiers créés et tous les logiciels installés sur l'ordinateur sont définitivement supprimés. Une fois le reformatage terminé, le processus de réinstallation vous permet de restaurer le système d'exploitation ainsi que les pilotes, les logiciels et les utilitaires.

Pour lancer la réinstallation à l'aide d'un DVD du système d'exploitation Windows 7 ou POSReady :

**REMARQUE :** Cette opération peut prendre quelques minutes.

- **1.** Dans la mesure du possible, sauvegardez tous les fichiers personnels.
- **2.** Redémarrez l'ordinateur, puis insérez le DVD du système d'exploitation dans le lecteur optique avant que le système d'exploitation Windows ne se charge.
- **PEMARQUE :** Si l'ordinateur ne démarre pas à partir du DVD, redémarrez l'ordinateur et appuyez sur Echap lors de sa mise sous tension pour afficher le menu de démarrage. Utilisez les touches de direction (flèches) pour sélectionner le menu d'amorçage puis appuyez sur Entrée. Utilisez les touches de direction (flèches) pour sélectionner l'endroit où le DVD de restauration a été inséré. Appuyez sur Entrée pour amorcer (démarrer) à partir de ce périphérique.
- **3.** Lorsque vous y êtes invité, appuyez sur une touche du clavier.
- **4.** Suivez les instructions à l'écran.
- **5.** Cliquez sur **Suivant**.
- **6.** Sélectionnez **Install now** (Installer maintenant).
- **7.** Suivez les instructions à l'écran.

<span id="page-22-0"></span>Après avoir effectué la réparation :

- **1.** Éjectez le DVD du système d'exploitation, puis insérez le DVD de *Récupération des pilotes*.
- **2.** Suivez les instructions affichées à l'écran pour installer tout d'abord les Pilotes d'activation du matériel, puis installez les Applications recommandées.

## **Sauvegarde, restauration et récupération sous Windows 8.1, Windows 8 ou Industry 8.1**

Votre ordinateur comprend des outils HP et Windows pour vous aider à protéger vos données et à les restaurer si besoin. Ces outils, à travers des étapes simples, vous permettent de remettre votre ordinateur dans un état de marche normale ou même dans son état initial à la sortie de l'usine.

Cette section couvre les procédures suivantes :

- Création de supports et de copies de sauvegardes
- Restauration et réinstallation de votre système

**REMARQUE :** Cette section présente un aperçu des options de sauvegarde, de restauration et de récupération. Pour plus d'informations sur les outils proposés, reportez-vous à la rubrique Aide et support. Sur l'écran d'accueil, saisissez aide, puis sélectionnez **Aide et support**.

### **Création de supports et de copies de sauvegardes**

Le niveau de récupération après une défaillance du système équivaut à la qualité de votre sauvegarde la plus récente.

**1.** Après avoir configuré l'ordinateur, créez un support de restauration. Cette étape crée une sauvegarde de la partition de restauration sur l'ordinateur. La sauvegarde peut être utilisée pour réinstaller le système d'exploitation d'origine en cas de corruption ou de remplacement du disque dur.

**REMARQUE :** Il n'y a aucune partition de récupération sur les systèmes avec un SSD de 32 Go. Pour ces systèmes, vous devez utiliser le support de récupération fourni avec votre produit ou que vous pouvez obtenir auprès des Services HP.

Vous utiliserez une clé USB pour créer un disque de restauration de démarrage qui pourra servir lors du dépannage d'un ordinateur qui ne parvient pas à démarrer. La clé USB peut servir à réinstaller le système d'exploitation d'origine et les programmes installés en usine.

**REMARQUE :** Les informations sur la clef USB seront effacées avant que la création du support de restauration.

- Pour créer le support de récupération de Windows 8.1 ou Industry 8.1, dans l'écran d'accueil saisissez CD de récupération, puis cliquez sur **Créer un lecteur de récupération**. Suivez les instructions qui s'affichent pour continuer.
- Pour créer le support de restauration de Windows 8, dans l'écran de démarrage, saisissez disque de restauration, puis cliquez sur **Paramètres**, et sur **Créer un disque de restauration**. Suivez les instructions qui s'affichent pour continuer.
- **2.** Utilisez les outils de Windows pour créer des points de restauration système et créer des sauvegardes des informations personnelles. Pour plus d'informations et d'étapes, reportez-vous à la rubrique Aide et support. Sur l'écran d'accueil, saisissez aide, puis sélectionnez **Aide et support**.

## <span id="page-23-0"></span>**Restauration et réinstallation à l'aide des outils de Windows**

Windows propose plusieurs options de restauration, de la sauvegarde à la réinitialisation de l'ordinateur à son état d'origine, en passant par l'actualisation de l'ordinateur. Pour plus d'informations et d'étapes, reportez-vous à la rubrique Aide et support. Sur l'écran d'accueil, saisissez aide, puis sélectionnez **Aide et support**.

### **Utilisation de l'option Réinitialiser lorsque le système ne répond pas**

**PEMARQUE :** Vous pouvez être invité par la fonction Contrôle du compte utilisateur à donner votre autorisation ou mot de passe lorsque vous avez exécuter certaines tâches. Pour poursuivre une tâche, sélectionnez l'option appropriée. Pour plus d'informations à propos de la fonction Contrôle du compte utilisateur, reportez-vous à la rubrique Aide et support. Sur l'écran d'accueil, saisissez aide, puis sélectionnez **Aide et support**.

**IMPORTANT :** La réinitialisation ne fournit pas de sauvegarde de vos données. Avant de l'utiliser la réinitialisation, sauvegardez toutes les données personnelles que vous souhaitez conserver.

Lorsque les étapes de récupération de Windows ne fonctionnent pas et que le système ne répond pas, procédez comme suit pour démarrer la Réinitialisation :

- **1.** Si possible, sauvegardez tous vos fichiers personnels.
- **2.** Si possible, vérifiez si la partition de réinstallation HP est présente :
	- Pour Windows 8.1 ou Industry 8.1, dans l'écran d'accueil, saisissez  $pc$ , puis sélectionnez **Ce PC**.
	- Pour Windows 8, dans l'écran de démarrage, saisissez o, puis sélectionnez **Ordinateur**.

**PEMARQUE :** Si la partition de restauration HP n'est pas indiquée, ou si vous ne parvenez pas à vérifier sa présence, vous devez effectuer la restauration à l'aide du support de restauration que vous avez créé. consultez la rubrique Récupération à l'aide de la clé USB de restauration de Windows à la page 18. Ou vous devez utiliser le support du système d'exploitation Windows et le support de *Récupération des pilotes* (vendus séparément) ; consultez la rubrique [Réinstallation à l'aide des supports du système d'exploitation Windows](#page-24-0) [\(vendus séparément\) à la page 19](#page-24-0).

- **3.** Si la partition de restauration HP apparaît dans la liste, redémarrez l'ordinateur puis appuyez sur Echap quand le logo HP s'affiche. Le menu de démarrage de l'ordinateur s'affiche.
- **4.** Appuyez sur F11 pour sélectionner l'option Restauration du système.
- **5.** Choisissez la disposition de votre clavier.
- **6.** Sélectionnez **Dépannage**.
- **7.** Sélectionnez **Réinitialisation**.
- **8.** Suivez les instructions qui s'affichent pour continuer.

#### **Récupération à l'aide de la clé USB de restauration de Windows**

Pour restaurer votre système à l'aide de la clé USB de restauration que vous avez créé au préalable :

<span id="page-24-0"></span>**REMARQUE :** Si vous n'avez créer aucune clé USB de restauration ou si celle que vous avez créé ne fonctionne pas, reportez-vous à la page Réinstallation à l'aide des supports du système d'exploitation Windows (vendus séparément) à la page 19.

- **1.** Si possible, sauvegardez tous vos fichiers personnels.
- **2.** Insérez la clef USB de restauration que vous avez créée dans un des ports USB de l'ordinateur.
- **3.** Redémarrez l'ordinateur et dès que vous voyez l'écran avec le logo HP, appuyez sur f9 pour afficher une liste des périphériques de démarrage. Utilisez les touches fléchées pour sélectionner votre clé USB dans la liste des sources de démarrage UEFI. Appuyez sur Entrée pour amorcer (démarrer) à partir de ce périphérique.
- **4.** Choisissez la disposition de votre clavier.
- **5.** Sélectionnez **Dépannage**.
- **6.** Sélectionnez **Actualiser votre PC**.
- **7.** Suivez les instructions à l'écran.

#### **Réinstallation à l'aide des supports du système d'exploitation Windows (vendus séparément)**

Pour commander un DVD du système d'exploitation Windows, contactez le support. Reportez-vous à <http://www.hp.com/support>, sélectionnez votre pays ou région, puis suivez les instructions affichées à l'écran.

**ATTENTION :** Lorsque vous utilisez les supports du système d'exploitation Windows, le contenu du disque dur est totalement effacé et le disque dur est reformaté. Tous les fichiers créés et tous les logiciels installés sur l'ordinateur sont définitivement supprimés. Une fois le reformatage terminé, le processus de réinstallation vous permet de restaurer le système d'exploitation ainsi que les pilotes, les logiciels et les utilitaires.

Pour entamer la réinstallation à l'aide des supports du système d'exploitation Windows :

**REMARQUE :** Cette procédure dure quelques minutes.

- **1.** Si possible, sauvegardez tous vos fichiers personnels.
- **2.** Redémarrez l'ordinateur puis suivez les instructions fournies avec les supports du système d'exploitation Windows pour installer le système d'exploitation.
- **3.** Lorsqu'on vous y invite, appuyez sur n'importe quelle touche du clavier.
- **4.** Suivez les instructions à l'écran.

Une fois la réparation terminée, le bureau Windows s'affiche :

- **1.** Retirez les supports du système d'exploitation Windows puis insérez le support de *Récupération des pilotes*.
- **2.** Installez tout d'abord les Pilotes d'activation du matériel, puis installez les Applications recommandées.

## <span id="page-25-0"></span>**Utilisation, mise à jour et maintenance de votre PC (systèmes Windows 7, POSReady 7, Windows 8.x et Industry 8.1)**

Les systèmes équipés de Windows 7 ou de POSReady 7 offrent un emplacement centralisé pour vous permettre de gérer facilement votre ordinateur, notamment :

- Afficher ou modifier le nom de l'ordinateur ainsi que d'autres paramètres du système
- Ajouter un périphérique ou une imprimante ainsi que modifier d'autres paramètres du système
- Obtenir une aide et une assistance pour votre modèle d'ordinateur
- Installer les logiciels d'assistance HP pour votre ordinateur
- Acheter des consommables et des accessoires pour votre ordinateur

Pour accéder à l'emplacement centralisé pour la gestion de votre ordinateur sous Windows 7 et POSReady 7, cliquez sur **Démarrer** > **Périphériques et imprimantes** puis double-cliquez sur l'image de votre ordinateur.

Pour accéder à l'emplacement centralisé pour la gestion de votre ordinateur sous Windows 8.x et Industry 8.1, placez le pointeur dans le coin supérieur droit ou inférieur droit de l'écran d'accueil pour afficher la barre des icônes, puis sélectionnez **Paramètres** > **Modifier les paramètres du PC**.